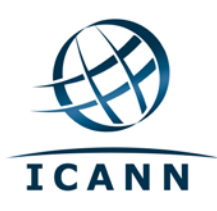

# Вики-сайт Confluence сообщества ICANN Руководство пользователя март 2012 г.

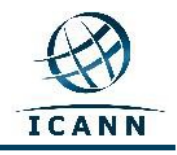

# **Вики-сайт Confluence сообщества ICANN Руководство пользователя**

# **Содержание**

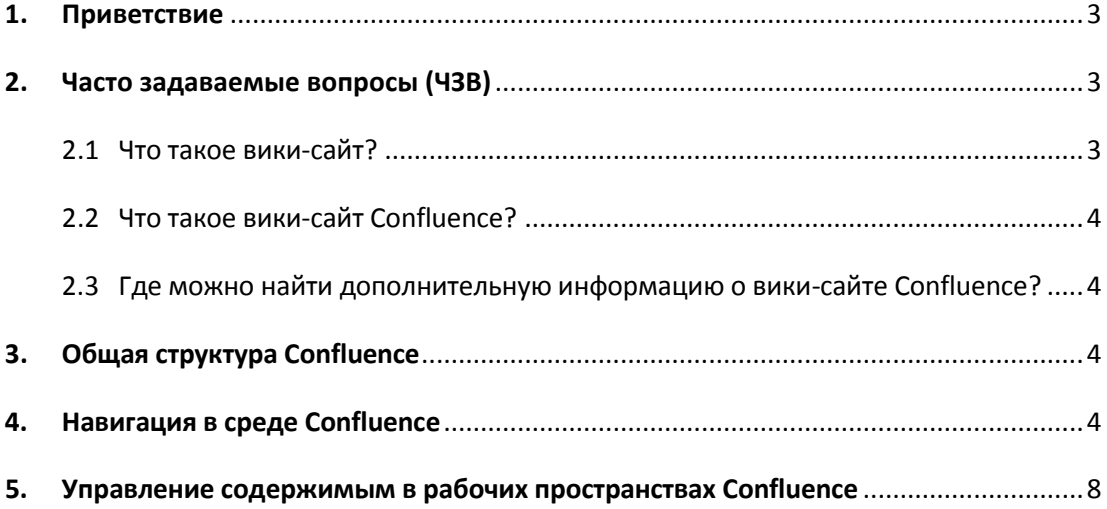

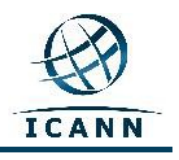

# <span id="page-2-0"></span>**1. Приветствие**

Данное руководство пользователя разработано в качестве краткого введения и инструкции по использованию вики-сайта Confluence сообщества ICANN. Оно также доступно на французском, испанском, арабском, китайском и английском языках.

Обратите внимание, что в зависимости от значений языковых параметров компьютера язык меню и подменю панели инструментов вики-сайта в правой верхней части экрана изменится на французский или испанский. Все остальное содержимое, включая вкладки вверху экрана и названия рабочих пространств, останется на основном языке (английском).

В приведенной ниже таблице указано, как будут отображаться пункты панели инструментов меню наряду с некоторыми дополнительными широко используемыми пунктами панели инструментов подменю.

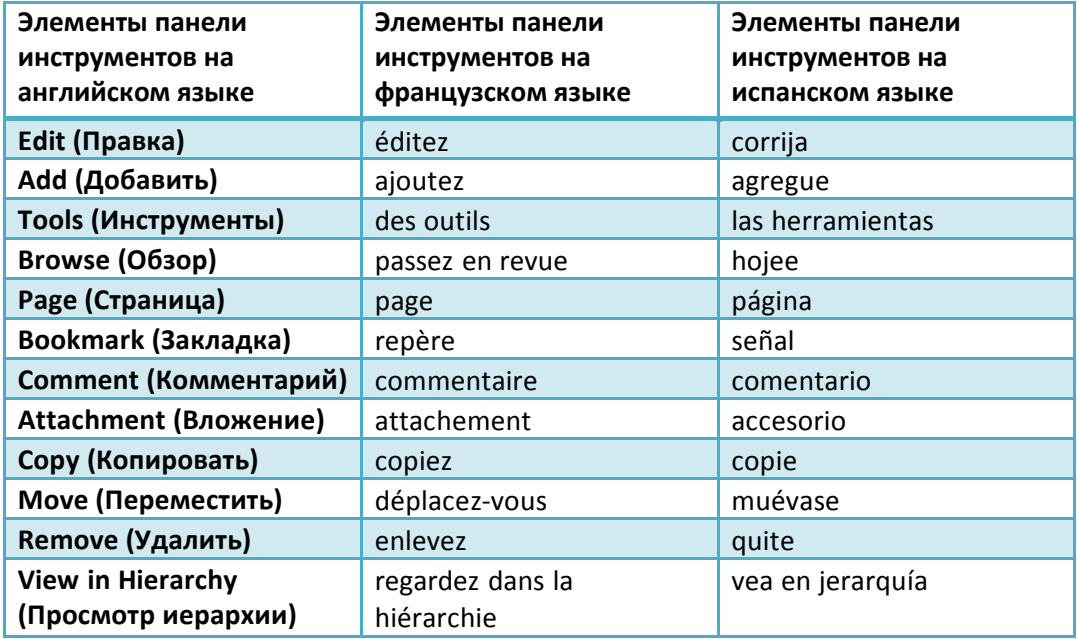

# <span id="page-2-1"></span>**2. Часто задаваемые вопросы (ЧЗВ)**

# <span id="page-2-2"></span>**2.1 Что такое вики-сайт?**

Вики-сайт — это средство поддержки информационного сотрудничества на индивидуальном, групповом, корпоративном уровне или на уровне сообщества. Вики-сайт позволяет редактировать информацию любым авторам. *Проще говоря, вики-сайт — это веб-сайт, позволяющий выполнять совместное редактирование содержимого простым и удобным способом.*

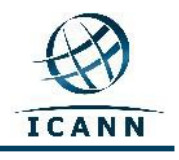

# <span id="page-3-0"></span>**2.2 Что такое вики-сайт Confluence?**

Confluence — это название бренда, который компания ICANN выбрала для своего вики-сайта [http://community](http://community.icann.org/).icann.org . Данная вики-система предназначена для обеспечения возможности просмотра и редактирования содержимого членами сообщества ICANN по всему миру.

# <span id="page-3-1"></span>**2.3 Где можно найти дополнительную информацию о вики-сайте Confluence?**

Большое количество информации и документации по вики-сайту Confluence вы можете найти на следующем веб-

сайте: [http://confluence.atlassian.com/display/DOC/Confluence+Documentation+Ho](http://confluence.atlassian.com/display/DOC/Confluence+Documentation+Home) [me](http://confluence.atlassian.com/display/DOC/Confluence+Documentation+Home)

Руководство пользователя Confluence находится по следующему адресу: [http://confluence.atlassian.com/display/DOC/Confluence+User%27s+Gu](http://confluence.atlassian.com/display/DOC/Confluence+User%27s+Guide) [ide](http://confluence.atlassian.com/display/DOC/Confluence+User%27s+Guide)

# <span id="page-3-2"></span>**3. Общая структура Confluence**

Confluence состоит из нескольких ключевых областей, позволяющих находить и систематизировать содержимое. Данные в Confluence имеют особую структуру.

Вики-сайт Confluence разделен на **рабочие пространства**. Эти **рабочие пространства** содержат страницы. На **страницах** находится информация (текст и изображения) и могут находиться вложения (изображения, офисные документы, файлы формата pdf и т.д.).

Страницы рабочего пространства упорядочены в рамках иерархической структуры. При добавлении страницы к другой странице образуется так называемая *дочерняя страница*. Начальная страница называется *родительской страницей*.

# <span id="page-3-3"></span>**4. Навигация в среде Confluence**

При переходе на страницу [http://community](http://community.icann.org/).icann.org вы увидите область информационной панели с вкладками в верхней части страницы, которые относятся к определенным вики-сообществам ICANN (т. е. Расширенному консультативному комитету (РКК) или Организации поддержки родовых имен (ОПРИ), документу «Подтверждение обязательств», проектам, решениям Правления и т. д.). Вы увидите вкладки только тех вики-сообществ, к которым авторизованные посетители из любых стран мира имеют доступ в режиме «только чтение».

Помимо этого, если вы вошли в систему, появится раздел *Favorite Pages (Избранные страницы)*, в котором перечислены страницы различных рабочих пространств, которые недавно были добавлены в список избранного

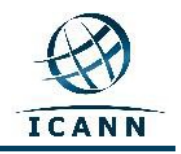

международных посетителей. Кроме того, будет отображаться *Tag Cloud (Облако тегов)*, содержащее популярные ключевые слова.

# **Вики-сайт Расширенного сообщества**

Расширенное сообщество входит в число сообществ, чьи рабочие пространства находятся на вики-сайте Confluence сообщества ICANN.

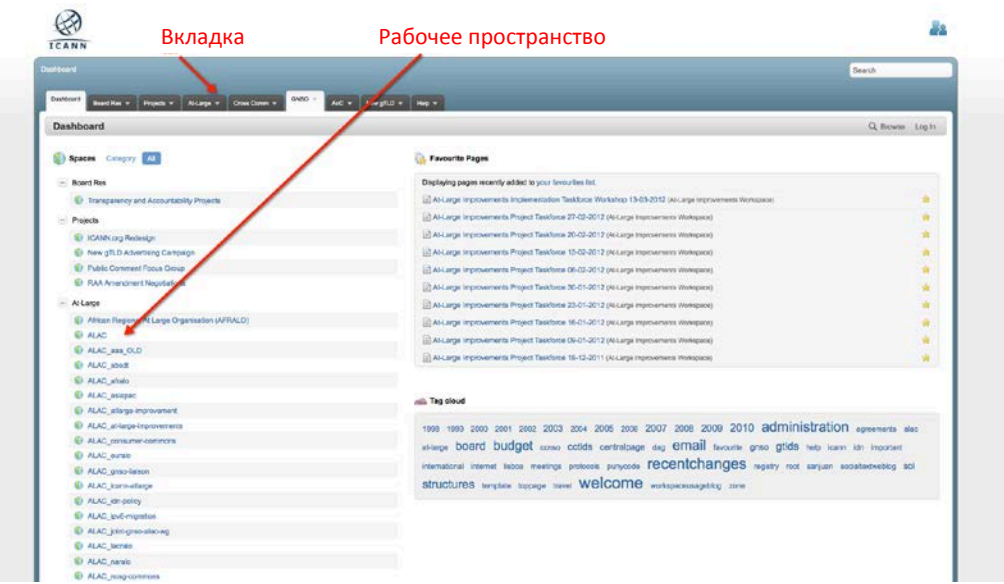

Чтобы получить доступ к вики-сайту рабочих пространств Расширенного сообщества, откройте вкладку *At-Large (Расширенное)* в верхней части страницы. Ниже показана страница, которую вы увидите:

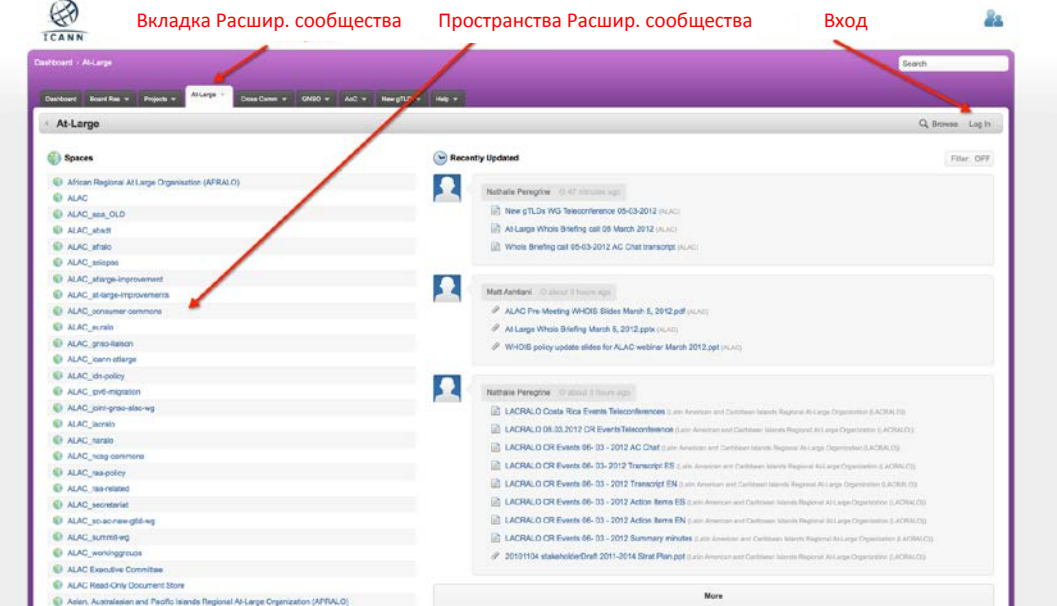

Посетители, желающие сразу перейти в эту область, не используя страницу информационной панели, могут воспользоваться следующей

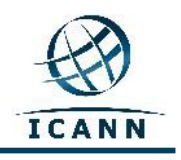

ссылкой: [https://community.icann.org/category/sub](https://community.icann.org/category/sub-dashboard.action?categoryKey=atlarge)[dashboard.action?categoryKey=atlarge](https://community.icann.org/category/sub-dashboard.action?categoryKey=atlarge)

# **Вход в систему вики-сайта Confluence**

Чтобы войти в систему вики-сайта Confluence сообщества ICANN, нажмите ссылку *Log In (Вход)* в правой верхней области страницы, после чего вам будет предложено ввести *имя пользователя* и *пароль*. См. рисунок ниже:

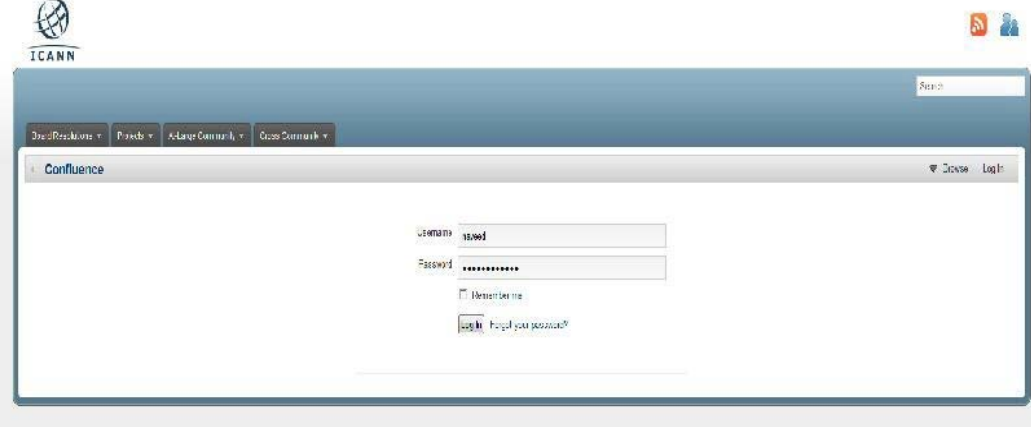

В текстовые поля *Username (Имя пользователя)* и *Password (Пароль)* введите соответствующие данные, отправленные вам администратором вики-сайта Confluence. Если вам необходимы имя пользователя и пароль, обратитесь по адресу community-[help@icann.org](mailto:community-help@icann.org), и вам будет выслан временный пароль, который потребуется изменить при первом входе в систему вики-сайта.

После входа в систему нажмите свое имя, которое появится в правом верхнем меню, и в раскрывающемся меню выберите ссылку *Profile (Профиль)*.

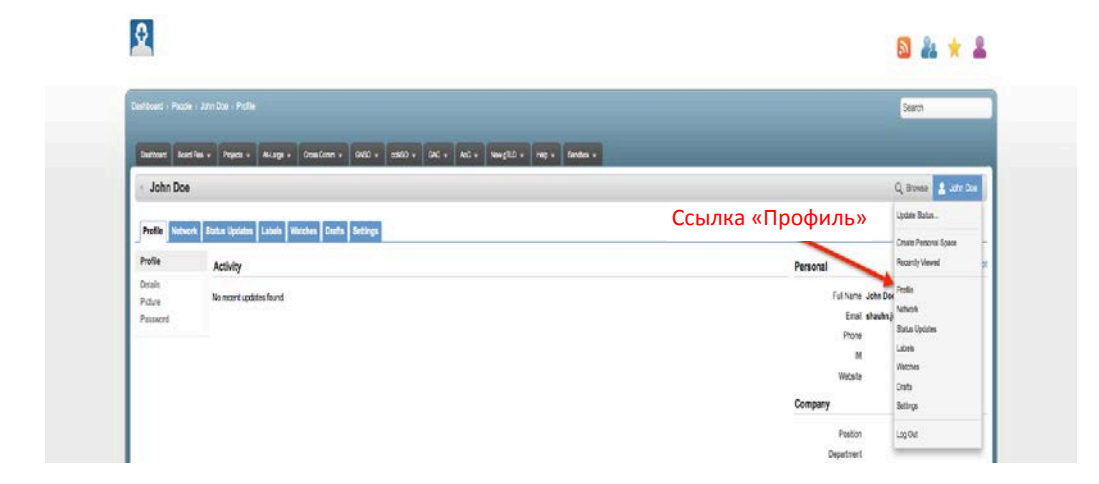

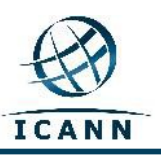

После этого откроется следующая страница:

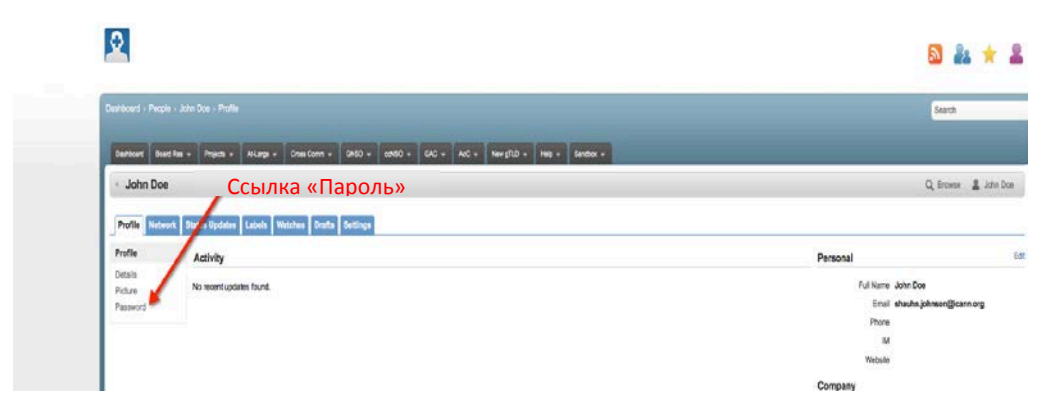

Нажмите ссылку *Password (Пароль)*, чтобы изменить свой пароль.

# **Дополнительные вкладки**

#### Закладки

Можно отметить конкретную страницу при помощи закладки, чтобы впоследствии быстро получать к ней доступ. Для этого следует выбрать пункт меню *Add (Добавить)*, а затем нажать *Bookmark (Закладка)* (см. ниже). Ссылка на соответствующую страницу будет добавлена в раздел *Labels (Метки)* вашего профиля.

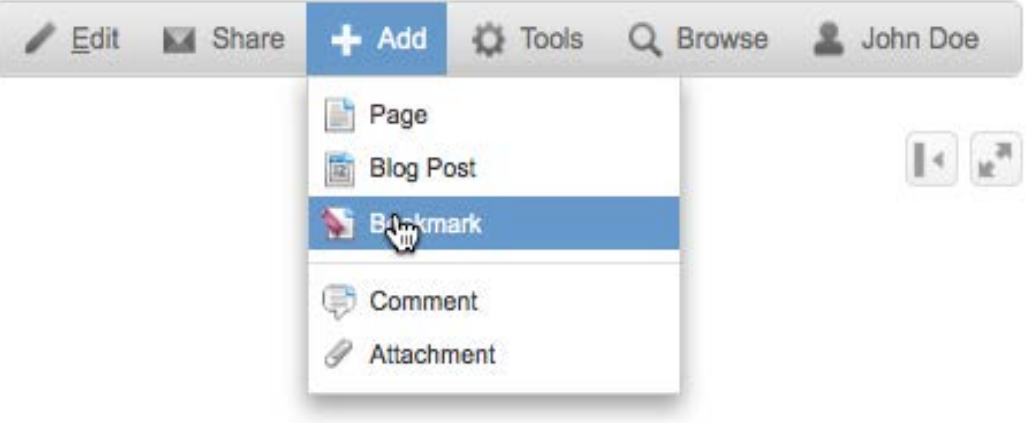

#### Слежение

У вас есть возможность следить за деятельностью в рабочем пространстве или на странице, выбрав ссылку *Watches (Слежение)*. При каждом изменении страницы вы будете получать по электронной почте уведомление об изменении. Можно следить за страницей, выбрав пункт *Watch (Следить)* в раскрывающемся меню *Tools (Инструменты)* (см. ниже). Страница или страницы будут перечислены на вкладке *Watches (Слежение)* в вашем профиле.

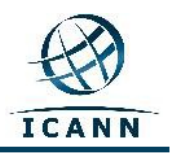

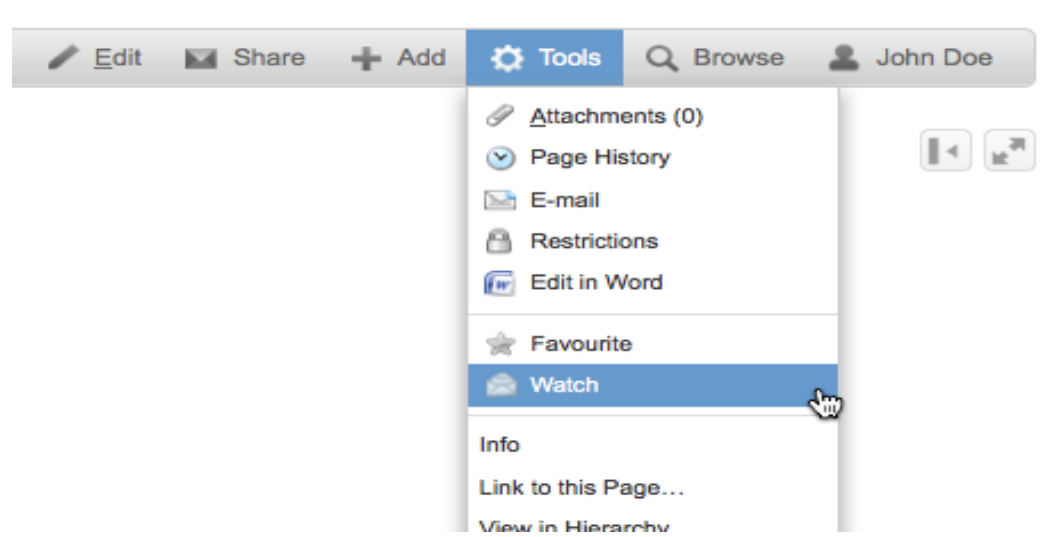

Следующая ссылка позволит вам получить дополнительные сведения о работе с профилями

пользователей: <http://confluence.atlassian.com/display/DOC/User+Profile+Overview>

# <span id="page-7-0"></span>**5. Управление содержимым в рабочих пространствах Confluence**

После того как вы вошли в систему вики-сайта Confluence корпорации ICANN, используя полученные *имя пользователя* и *пароль,* можно выбрать любое рабочее пространство, в котором у вас имеются права редактирования и управления контентом.

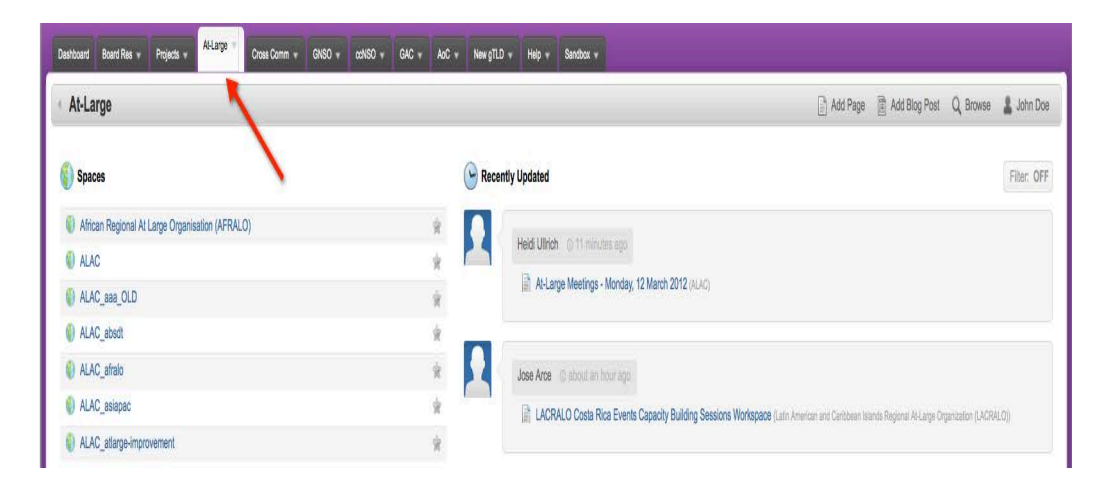

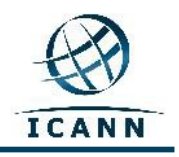

Используем в качестве примера рабочее пространство консультативного комитета Расширенного сообщества (РКК). На приведенном выше рисунке это рабочее пространство является вторым в расположенном слева списке *Spaces (Пространства)*. В качестве альтернативы можно использовать следующую ссылку, позволяющую сразу перейти в это рабочее пространство: [https://community.icann.org/category/sub](https://community.icann.org/category/sub-dashboard.action?categoryKey=atlarge)-

# [dashboard.action?categoryKey=atlarge](https://community.icann.org/category/sub-dashboard.action?categoryKey=atlarge)

**Обратите внимание, что это рабочее пространство РКК используется в качестве шлюза, ведущего ко всем остальным рабочим пространствам РКК, и должно использоваться в качестве отправной точки при посещении рабочих пространств сообщества РКК на этом вики-сайте.**

После выбора рабочего пространства **РКК** вы увидите следующий экран (обратите внимание, что для всех рабочих пространств **РКК** используется фиолетовый фон):

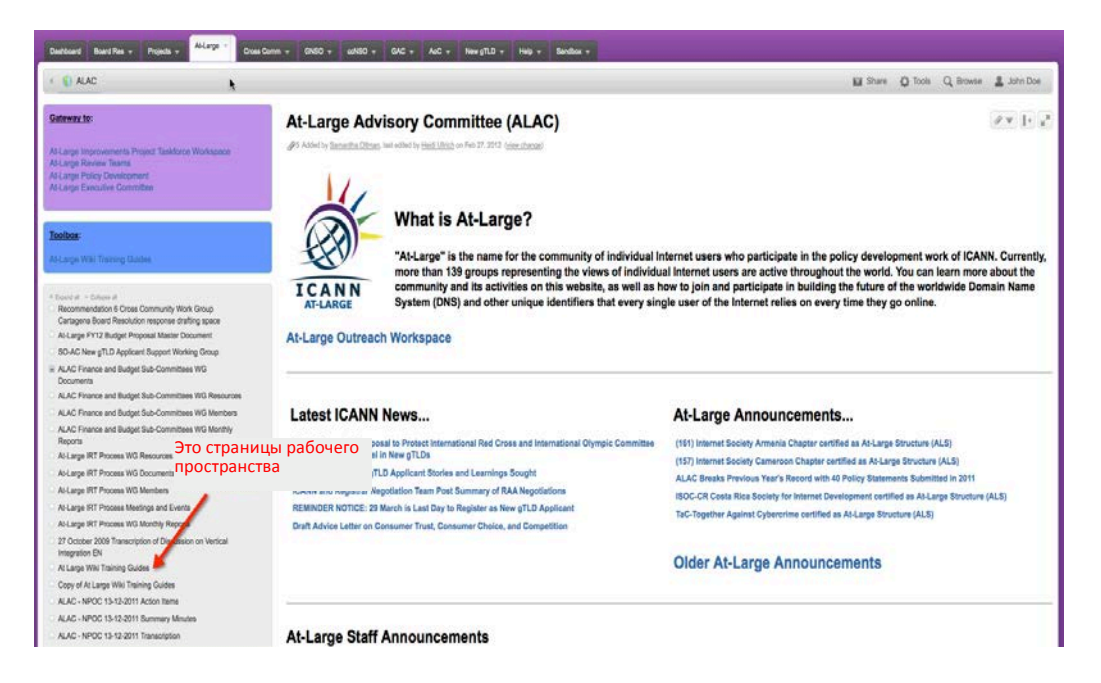

Вы увидите страницы этого рабочего пространства, находящиеся в прямоугольной области с серым фоном слева в средней части страницы. Область с фиолетовым фоном слева вверху и область с серым фоном, расположенная под более крупной областью с серым фоном, содержат специальные ссылки на другие рабочие пространства. У большинства рабочих пространств будет только большая прямоугольная область с серым фоном, а эти две области будут отсутствовать.

Страницы этого рабочего пространства упорядочены в рамках иерархической структуры, содержащей родительские страницы и дочерние страницы, описанные в данном руководстве пользователя раньше.

Более подробную информацию по этой теме также можно найти по следующей ссылке: [http://confluence.atlassian.com/display/CONF34/Confluence+User%27s+Guid](http://confluence.atlassian.com/display/CONF34/Confluence+User%27s+Guide#ConfluenceUser%27sGuide-WorkingwithPages)

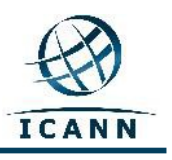

[e#ConfluenceUser%27sGuide](http://confluence.atlassian.com/display/CONF34/Confluence+User%27s+Guide#ConfluenceUser%27sGuide-WorkingwithPages)-WorkingwithPages

Чтобы познакомиться с доступными пользователю вкладками и меню, мы выберем в качестве примера страницу ежемесячных телеконференций РКК. Перейдите по следующей ссылке, чтобы продолжить изучение настоящего руководства: [https://community.icann.org/display/atlarge/ALAC+22.02.11+](https://community.icann.org/display/atlarge/ALAC+22.02.11+-+Monthly+Teleconference)- [+Monthly+Teleconference](https://community.icann.org/display/atlarge/ALAC+22.02.11+-+Monthly+Teleconference)

Pojedi + Aliurge + CrossComm + GASO + colSO + GAC + AoC + New gTLD + Help + Sendbox + OAAC deway t  $271.7$ ALAC 22.02.11 - Monthly Teleconference @12 Added by Marlin Verson, last edited by Alac Temp on Mar 21, 2011 (view change) **ALAC Monthly Teleconference** Меню инструментовMeeting Number: ALALAC/CC.0211/1 Date: Tuesday, 22 February 2011 Time: 1400 - 1530 UTC Recommendation 6 Cross Community Work Group<br>Cartagena Board Resolution response drafting space (For the time in various timezones click here) Al-Lerge FY12 Budget Proposal Master Document SO-AC New gTLD Applicant Support Working Group Adobe Connect Meeting Room: http://icann.adobeconnect.com/alacjanjun2011/ RAC Finance and Budget Sub-Committees WG ALAC Finance and Budget Sub-Committees WG Resources Interpretation Available: Yes (EN, FR, ES - Simultaneous) ALAC Finance and Budget Sub-Committees WG Members ALAC Finance and Budget Sub-Committees WG Monthly How can I participate in this meeting? At Large IRT Process WG Resources Comment est-ce qu'on peut participer à la téléconférence? Al-Large IRT Process WG Documents At Large IRT Process WG Members ¿Cómo se puede participar en la teleconferencia? At Large IRT Process Meetings and Events Who is on the dal-out list for this call? At Large IRT Process WG Monthly Reports 27 October 2009 Transcription of Discussion on Vertical ALAC Participants: Cheryl Langdon-Or: Olivier Crepin-Leblond, Gareth Shearman, Sylvia Herlein Leite, Tijani Ben Jemaa, Jean-Jacques Subrenat, Marc Rotenberg, Sandra Hoferichter, Evan Leibovitch, Edmon Chung, legration EN At Large Wiki Training Guides Liaisons/Guests: Sebastien Bachollet, Alan Greenberg, Ron Sherwood, Hong Xue, Dev Anand Teelucksingh py of At Large Wiki Training Guides Apologies: Dave Kisscondoyal, Sergio Salinas Porto, James Seng, Fatimata Seye Sylla (non ALAC) ALAC - NPOC 13-12-2011 Action hams Absent: Mohamed El Bashir, Carlton Samuels

После нажатия указанной выше ссылки вы увидите следующий экран:

В правой верхней части этой страницы вы увидите меню, которое содержит следующие пункты: **Edit (Правка), Add (Добавить), Tools (Инструменты), Browse (Обзор),** а также **имя, под которым вы вошли в систему**.

Обратите внимание: кнопки *Edit (Правка)* и *Add (Добавить)* будут отображаться только в том случае, если у вас есть права на соответствующие операции.

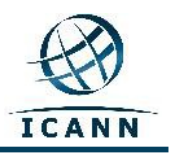

#### **Правка**

Если вы хотите изменить страницу, нажмите ссылку *Edit (Правка)* и вы увидите следующий экран:

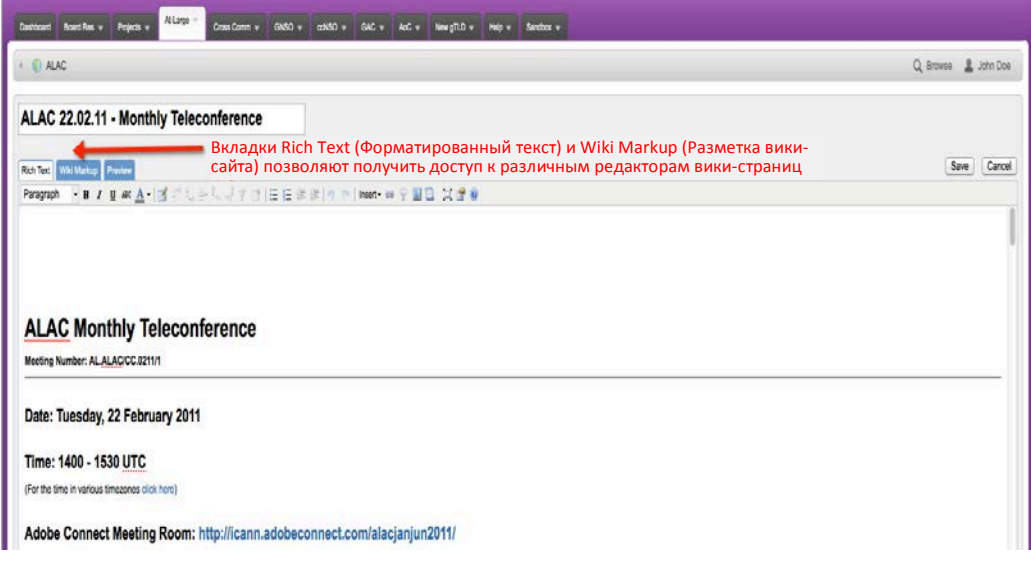

Необходимые изменения вносятся в области редактирования с белым фоном, в которой расположен текст *ALAC Monthly Teleconference (Ежемесячные телеконференции* **РКК***)*. Можно использовать пиктограммы в строке меню, расположенной под вкладками *Rich Text (Форматированный текст)*, *Wiki Markup (Разметка вики-сайта)* и *Preview (Предварительный просмотр)*, чтобы изменить текст на полужирный, курсив или подчеркнутый. Другие пиктограммы позволяют изменять цвет, добавлять маркированные списки и вставлять таблицы, рисунки, ссылки или вложения.

После завершения правки нажмите кнопку *Save (Сохранить)*, и внесенные изменения будут сохранены.

По умолчанию для страницы используется режим редактирования **Rich Text (Форматированный текст)**, который аналогичен работе со стандартной программой подготовки текстов (например, Open Office или Microsoft Word).

Другим доступным инструментом редактирования является *Wiki Markup Editor (Редактор разметки вики-сайта)*. Этот редактор позволяет использовать при правке страниц язык разметки, аналогичный HTML. Этот редактор можно активировать, выбрав вкладку *Wiki Markup (Разметка вики-сайта)*, которая отображается рядом с вкладкой редактора *Rich Text (Форматированный текст)*.

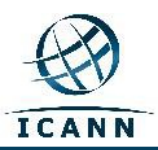

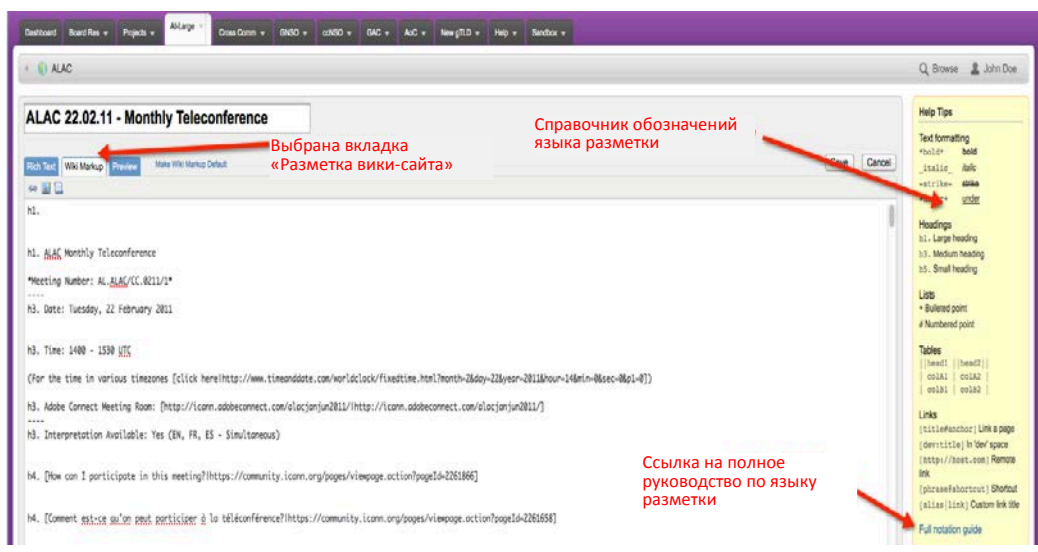

После выбора этой вкладки вид редактора изменится и одновременно с этим справа появится *справочник по использованию* языка разметки со ссылкой на более подробное руководство (см. ниже).

Используемый по умолчанию режим редактирования Rich Text (Форматированный текст) или Wiki Markup (Разметка вики-сайта) можно выбрать по своему желанию.

Если вы предпочитаете использовать в качестве редактора по умолчанию *Wiki Markup (Разметка вики-сайта)*, можно изменить параметры по умолчанию следующим образом:

- 1. Откройте вкладку редактирования страницы. При этом страница откроется в текущем режиме по умолчанию.
- 2. Если текущий режим редактирования не используется по умолчанию, его можно сделать режимом по умолчанию, нажав ссылку **Make Default** (**Сделать режимом по умолчанию**), расположенную рядом с вкладками.

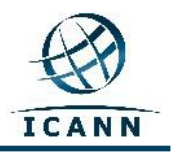

## **Меню Add (Добавить)**

Раскрывающееся меню *Add (Добавить)* позволяет вам добавить новую *страницу* (*Page*) в иерархию этого рабочего пространства. Можно добавить к странице *комментарии (Page)*, опубликовать сообщение в *блоге (Blog)*, отметить страницу *закладкой* (Bookmark) для быстрого доступа к ней в будущем, а также добавить к странице *вложение* (Attachment), которое можно связать с находящимся на странице текстом.

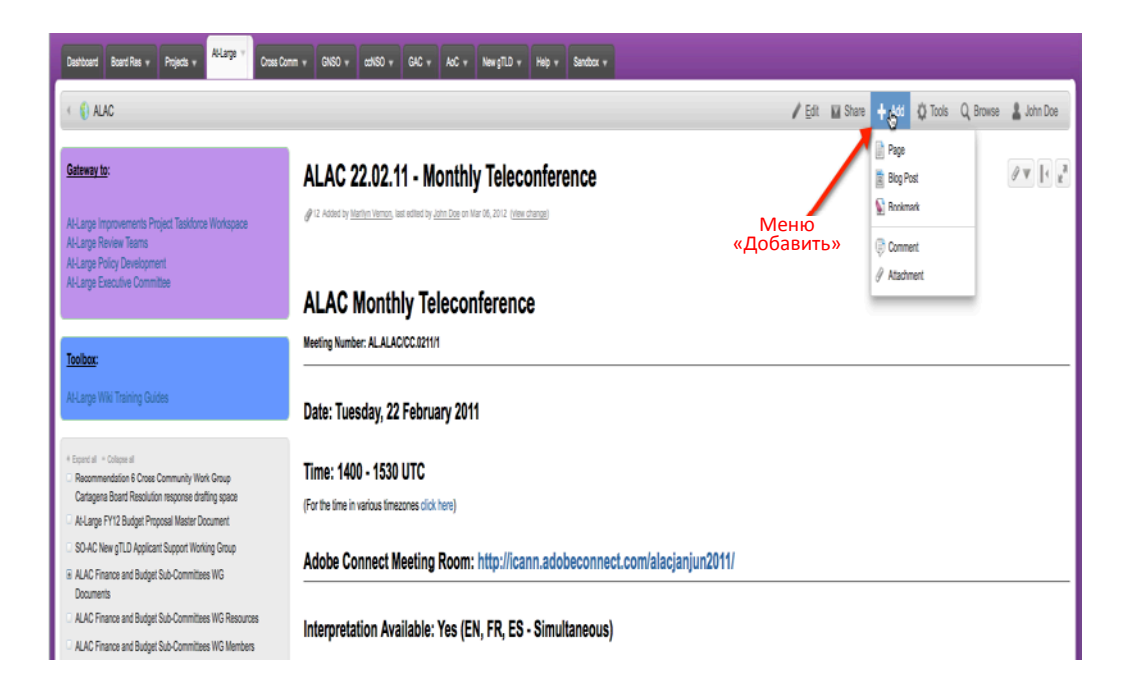

# **Добавление комментария**

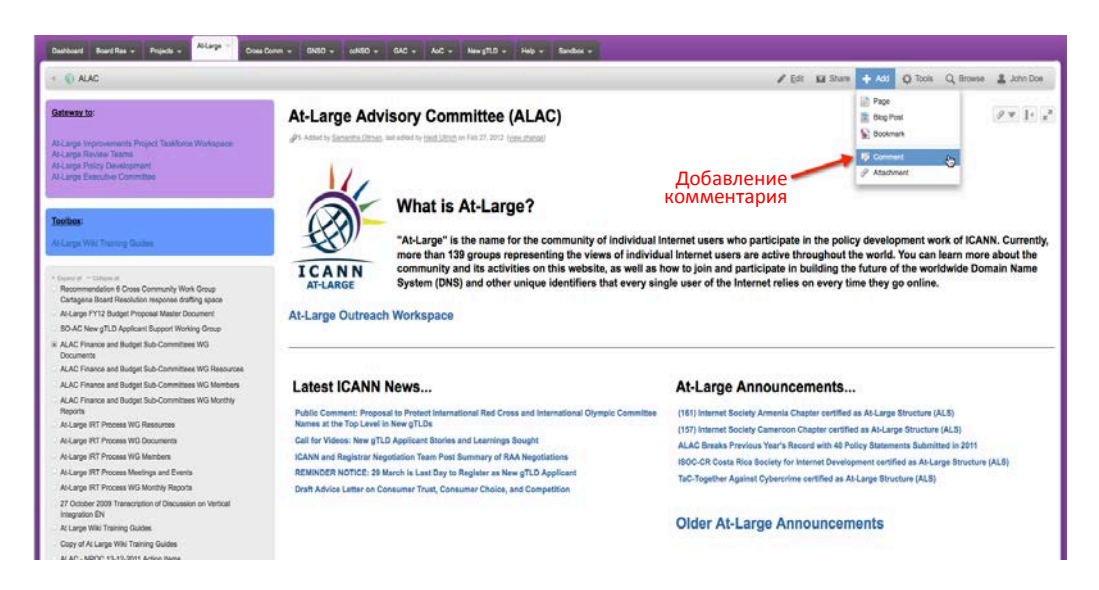

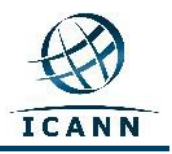

Выберите пункт *Add (Добавить)*, а затем прокрутите страницу вниз до раздела комментариев.

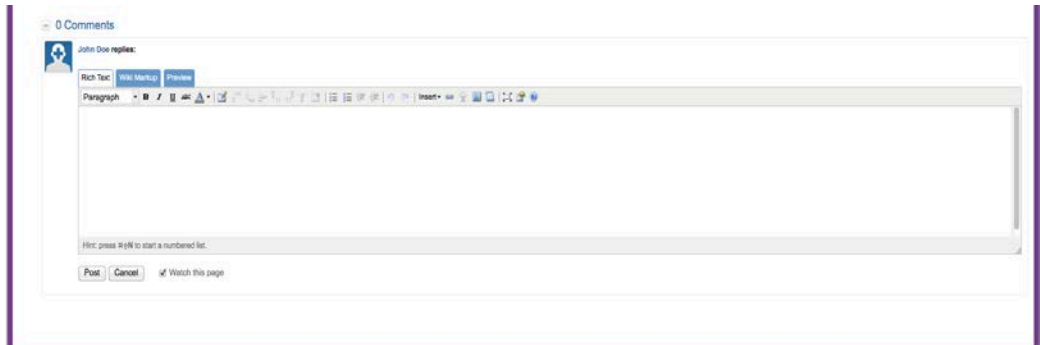

После ввода комментариев нажмите *Post (Опубликовать)*.

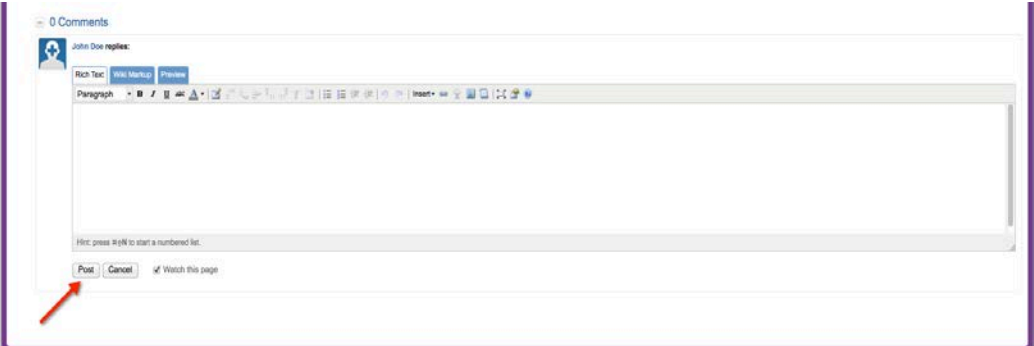

# **Добавление вложений**

Выберите пункт Add (Добавить), а затем прокрутите страницу вниз до раздела вложений.

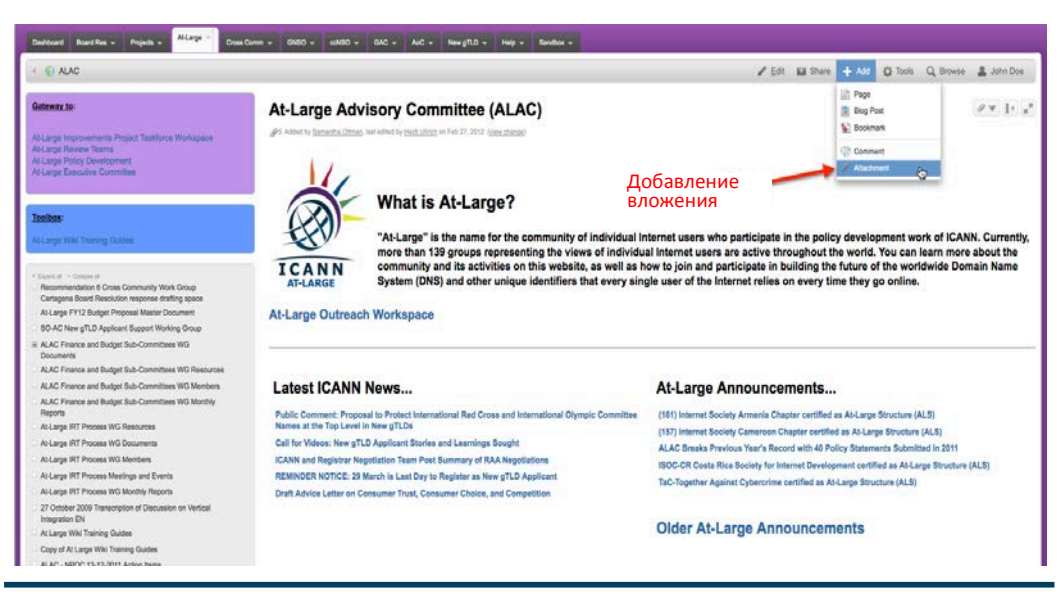

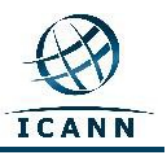

Выберите файл из своей папки или перетащите его.

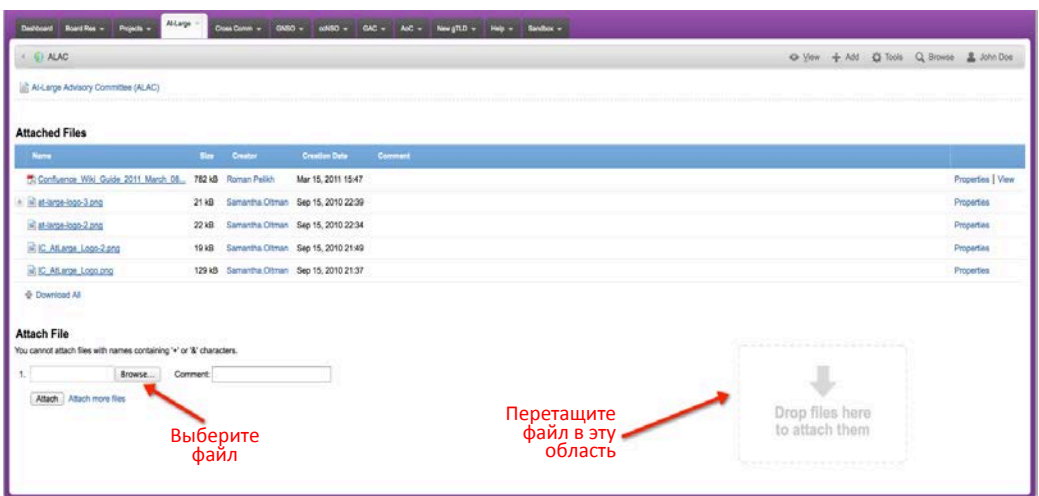

Используя приведенные ниже ссылки, можно получить дополнительную информацию о работе со следующими объектами:

## **вложениями**;

[http://confluence.atlassian.com/display/CONF34/Confluence+User%27s+Guide](http://confluence.atlassian.com/display/CONF34/Confluence+User%27s+Guide#ConfluenceUsersGuide-WorkingwithAttachmentsWorkingwithAttachments) - ConfluenceUsersGuide-[WorkingwithAttachmentsWorkingwithAttachments](http://confluence.atlassian.com/display/CONF34/Confluence+User%27s+Guide#ConfluenceUsersGuide-WorkingwithAttachmentsWorkingwithAttachments)

## **изображениями**;

[http://confluence.atlassian.com/display/CONF34/Confluence+User%27s+Guide](http://confluence.atlassian.com/display/CONF34/Confluence+User%27s+Guide#ConfluenceUsersGuide-WorkingwithImagesWorkingwithImages) - ConfluenceUsersGuide-[WorkingwithImagesWorkingwithImages](http://confluence.atlassian.com/display/CONF34/Confluence+User%27s+Guide#ConfluenceUsersGuide-WorkingwithImagesWorkingwithImages)

# и **ссылками**.

[http://confluence.atlassian.com/display/CONF34/Confluence+User%27s+Guide](http://confluence.atlassian.com/display/CONF34/Confluence+User%27s+Guide#ConfluenceUser%27sGuide-WorkingwithLinks) - [ConfluenceUser%27sGuide](http://confluence.atlassian.com/display/CONF34/Confluence+User%27s+Guide#ConfluenceUser%27sGuide-WorkingwithLinks)-WorkingwithLinks

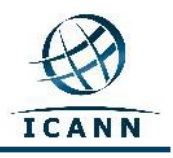

## **Меню Tools (Инструменты)**

Раскрывающееся меню *Tools (Инструменты)* содержит регулярно используемые пункты.

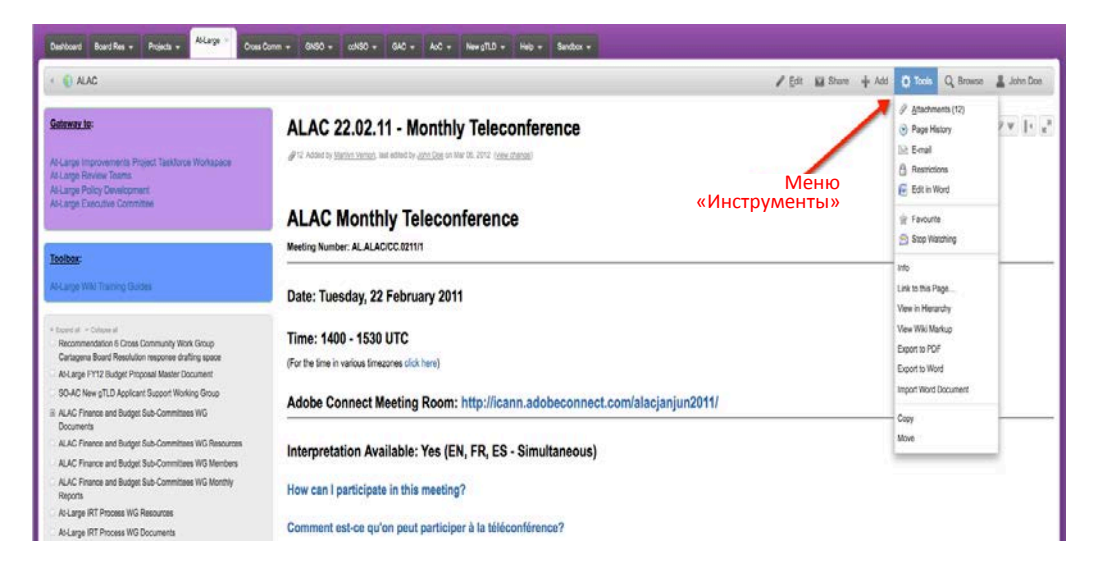

Ссылка *Copy (Копировать)* в нижней части этого меню позволяет скопировать текущую страницу и ее содержимое в другую страницу рабочего пространства. Ссылка *Move (Переместить)* позволяет переместить текущую страницу в другое рабочее пространство этого вики-сайта. Ссылка *Remove (Удалить)* удаляет текущую страницу из рабочего пространства.

Нажатие ссылки *View in Hierarchy (Просмотр иерархии)* приводит к созданию и отображению дерева всех страниц рабочего пространства.

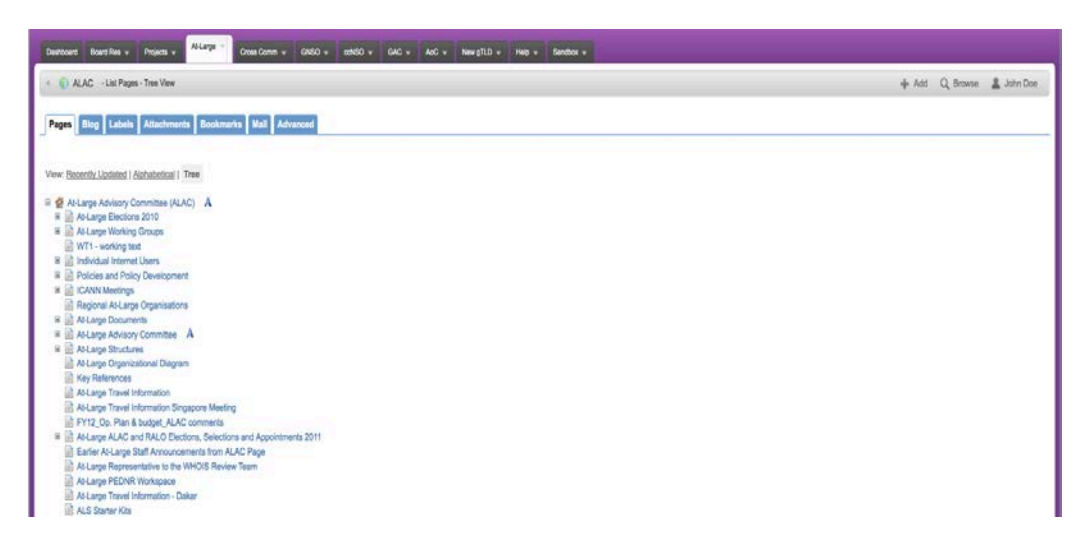

После создания и отображения дерева можно переместить любую страницу, перетаскивая ее на новую позицию в иерархическом дереве рабочего пространства.

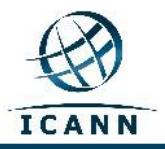

# **Дополнительные советы**

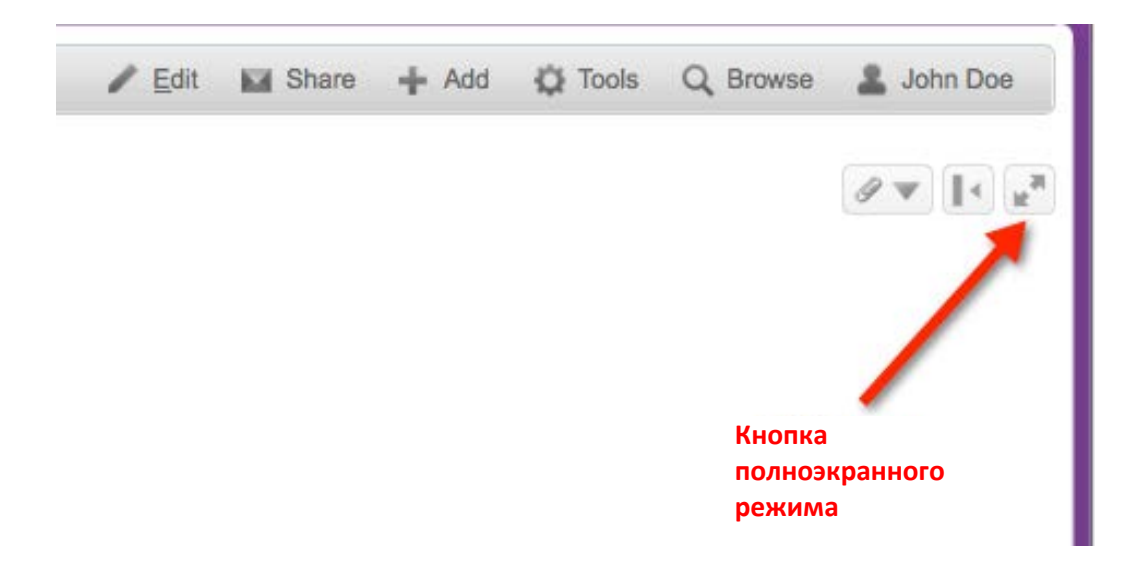

*Кнопка полноэкранного режима* позволяет развернуть страницу на весь экран.

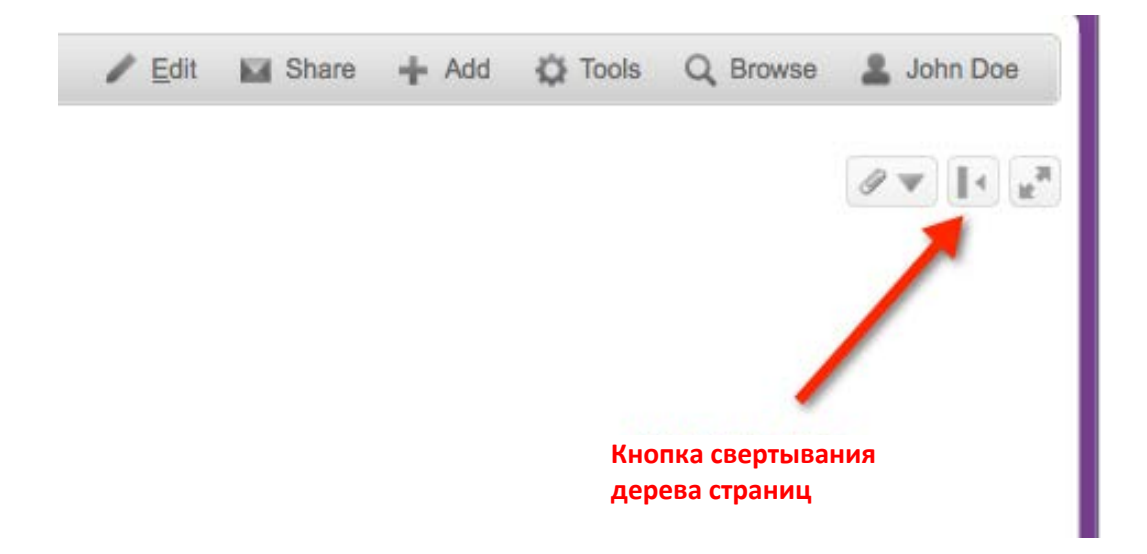

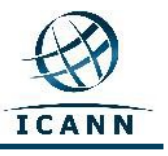

*Кнопка свертывания дерева страниц* дает пользователю возможность скрыть дерево страниц слева от страницы.

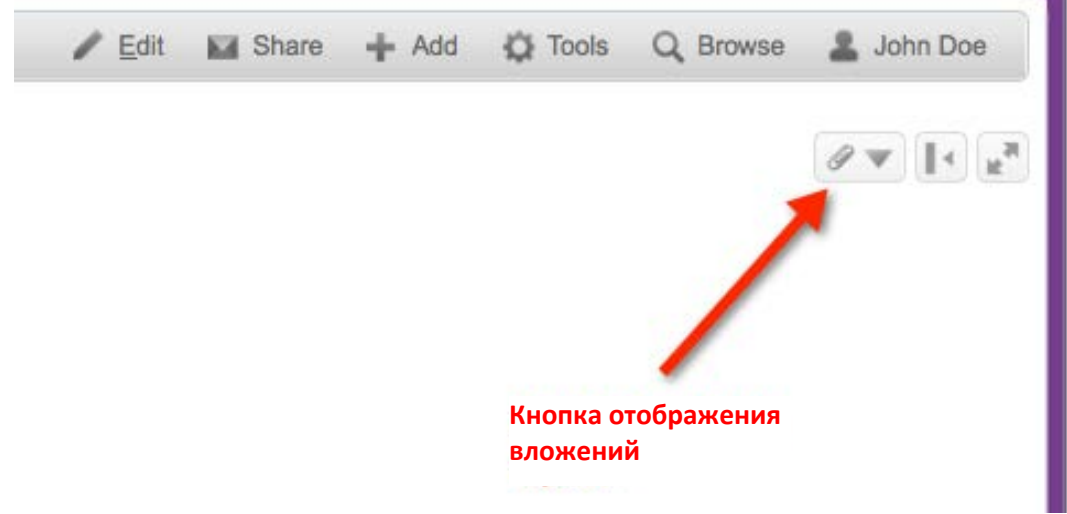

*Кнопка вложений* показывает связанные со страницей вложения.

Данное руководство будет периодически обновляться по мере необходимости. Мы будем рады вашим отзывам. Направляйте комментарии по адресу [staff@atlarge](mailto:staff@atlarge.icann.org).icann.org. Любые конкретные вопросы, касающиеся содержания, также следует направлять по адресу [staff@atlarge](mailto:staff@atlarge.icann.org).icann.org.